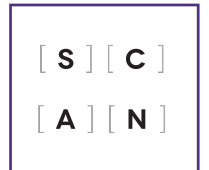

**SCANTRON SERVICES | OOR** 

# Validate Exam Results

# **Names and ID Validation**

**In order to validate the IDs listed in the DAT file with the student names, you will need the class list or "RCL" file. This file contains the student details needed to validate the ID numbers.**

### **1. Get the RCL file**

- *Your class list is available through the "Faculty/Staff Extranet". If you still need access, the portal also has a link to the access request form: https://www.extranet.uwo.ca/extranet/*
	- → Log in at: https://www.extranet.uwo.ca/extranet/
	- $\rightarrow$  Once you are logged in, select "CLASS LISTS" in the lefthand column.
	- → Under the "Class Drill Down" section, use the drop down arrows to change the selections for your course
	- $\rightarrow$  Once all the selections have been made, click on "FIND" COURSE"

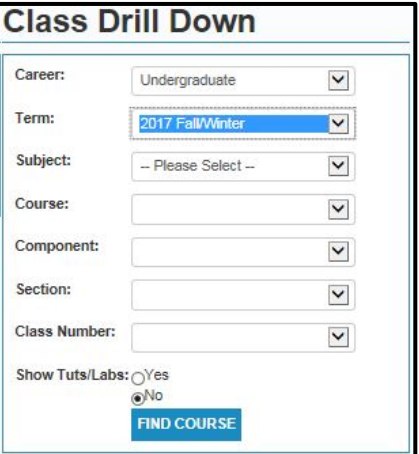

Your Class Lists/Photos appear; click the 'RCL' icon to the right of your course name:

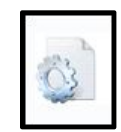

### **2. Save the RCL file to your computer**

Once you have saved the RCL file,

Log out of the Extranet

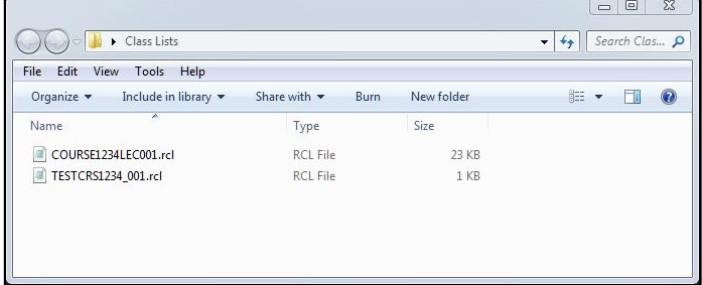

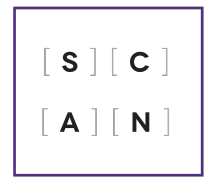

# Validate Exam Results

**SCANTRON SERVICES | OOR** 

# **3. Open the .DAT file in Scan Exam ll**

Firstly, View menu -> Student Scan Sheets

Then, from the Edit menu, select -> Validate Student Numbers…

A message about the RCL will appear -> click 'OK'

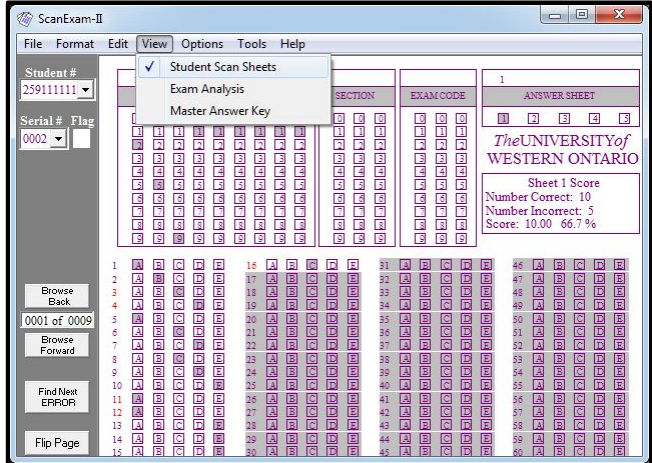

## **4. Select the RCL file you just saved**

Once the validation is complete, a summary will appear

Make a note of the student IDs that did not validate. Click 'OK'

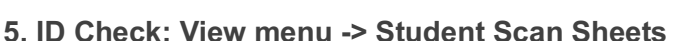

ScanExam-II  $= 0$ Click on the first ID number that did not validate. File Format Edit dent# 8888888 **EXAMCODE NSWER SHEET** 0 2 3 4 5 9999999999 **THE LIBRARY** 99999999 **BELGEREN** 999999999 이번에 안에 안에 안에 안에 안 医自同 医内耳氏征 واطلا لواهاته امالواها 9000000000 a | 9 | 6 | 6 | 6 | 6 | 6 | 9 | 9 | 9  $009 \label{thm:ex1} The \textsc{UNIVERSITY} of$ **WESTERN ONTARIO** Sheet 1 Score<br>Number Correct: 9<br>Number Incorrect: 6<br>Score: 9.00 60.0% Using the actual Scantron form, the student's ID number can be confirmed with the number 医医医区区区区区区区区区 G ö E 医圆圆圆圆圆圆圆圆圆圆 1000000000000000 Browse<br>Back stamped under "Serial #" in Scan Exam-II0008 of 0009 <u>o | O | O | O | O | O | O | O</u> **BEE** 国国区 医圆圆圆圆圆圆圆圆圆  $\begin{array}{c}\n 20 \\
21 \\
22\n \end{array}$ 昌国 冒回 e<br>Ro e<br>B  $\frac{1}{\overline{a}}$ 圖 900 ololo 国国国 Browse<br>Forward 23<br>24<br>25 国国国 alala 1000 国国国 999  $\begin{array}{c} 10 \\ 11 \\ 12 \\ 13 \\ 14 \end{array}$ Find Next<br>ERROR Flip Page

ScanExam-II

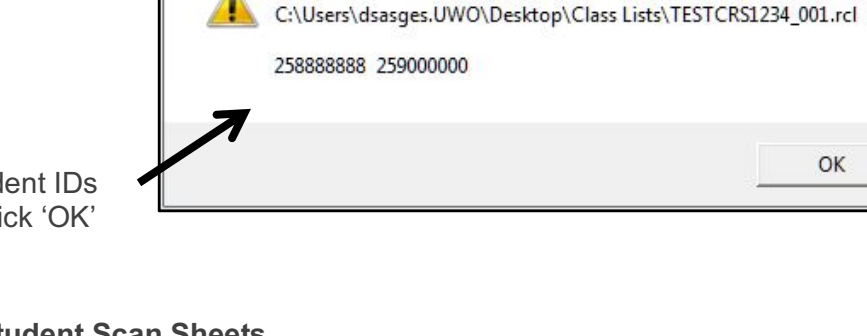

Exam Sheet Student Numbers which do not validate with

X

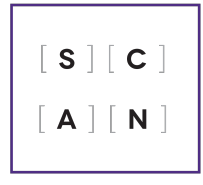

Validate Exam Results

**SCANTRON SERVICES | OOF** 

Once you find the correct form, check to see what the error is with the Student Number and then make the change.

#### **Once all student IDs have been checked and corrected (if necessary), resave the DAT file.**

#### **6. Re-run, Validate Student Numbers.**

Edit menu -> Validate Student Number

*At this point you should no longer see any more issues*

#### **What if some validation errors are still appearing?**

- the student may have wrote their student ID correctly on the form but did not bubble in the correct sequence of numbers; check the RCL and use their name to confirm their student ID
- the student may not be listed on the RCL file you saved from the Extranet

#### **How else can I validate the Scantron forms?**

• A validation check is also completed the raw scores (using a DPC file) are uploaded into the OWL Gradebook. This will also notify you of any upload errors

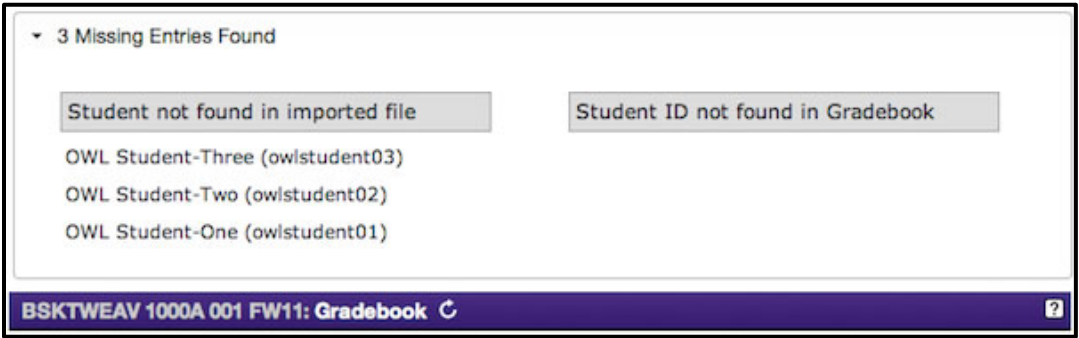

*The OWL experts in the ITRC can help with all your Gradebook questions (519-661-2111 x85513).*